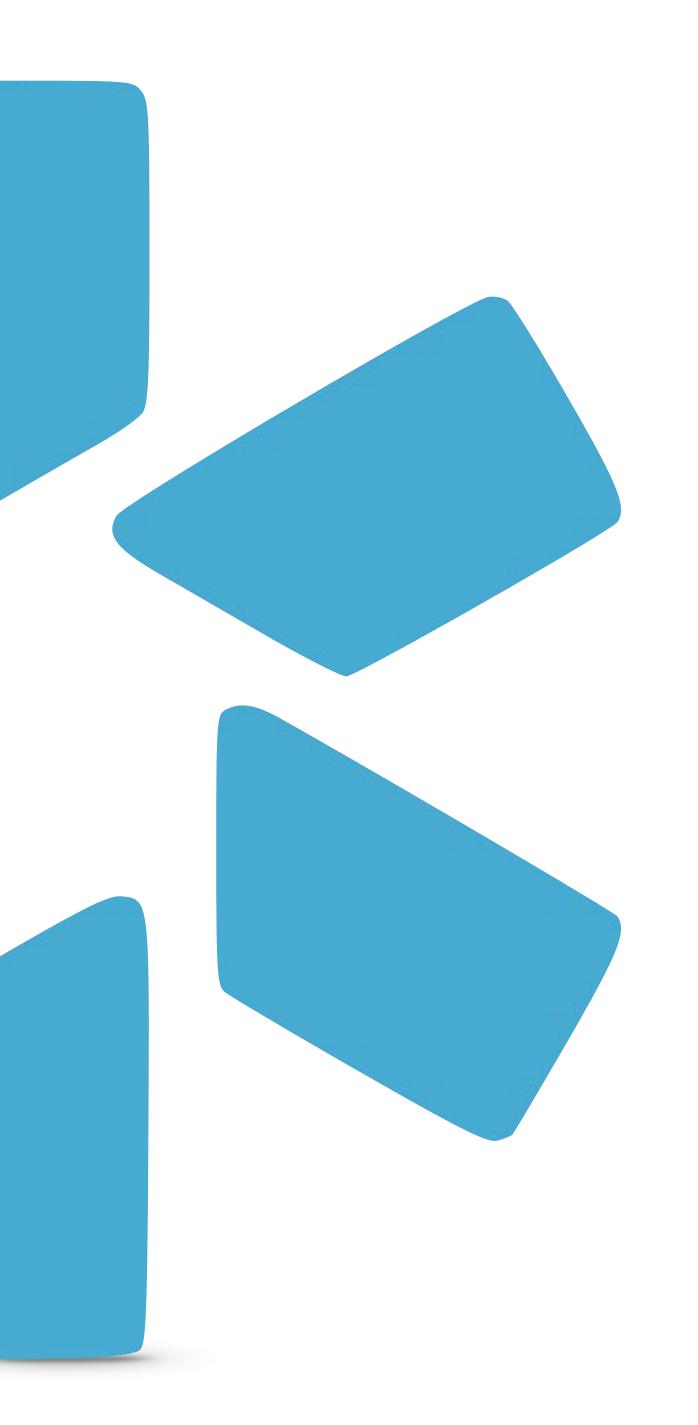

## One View

COORDINATOR
QUICK TIP GUIDE

#### OneView™

Credential management for your entire team. All in one place.

#### **Getting Started**

- Visit our website at: www.modiohealth.com.
- 2. On the top right hand corner, click "**Sign in".**
- 3. Enter in your Username & Password. These will be provided to you by your account representative.

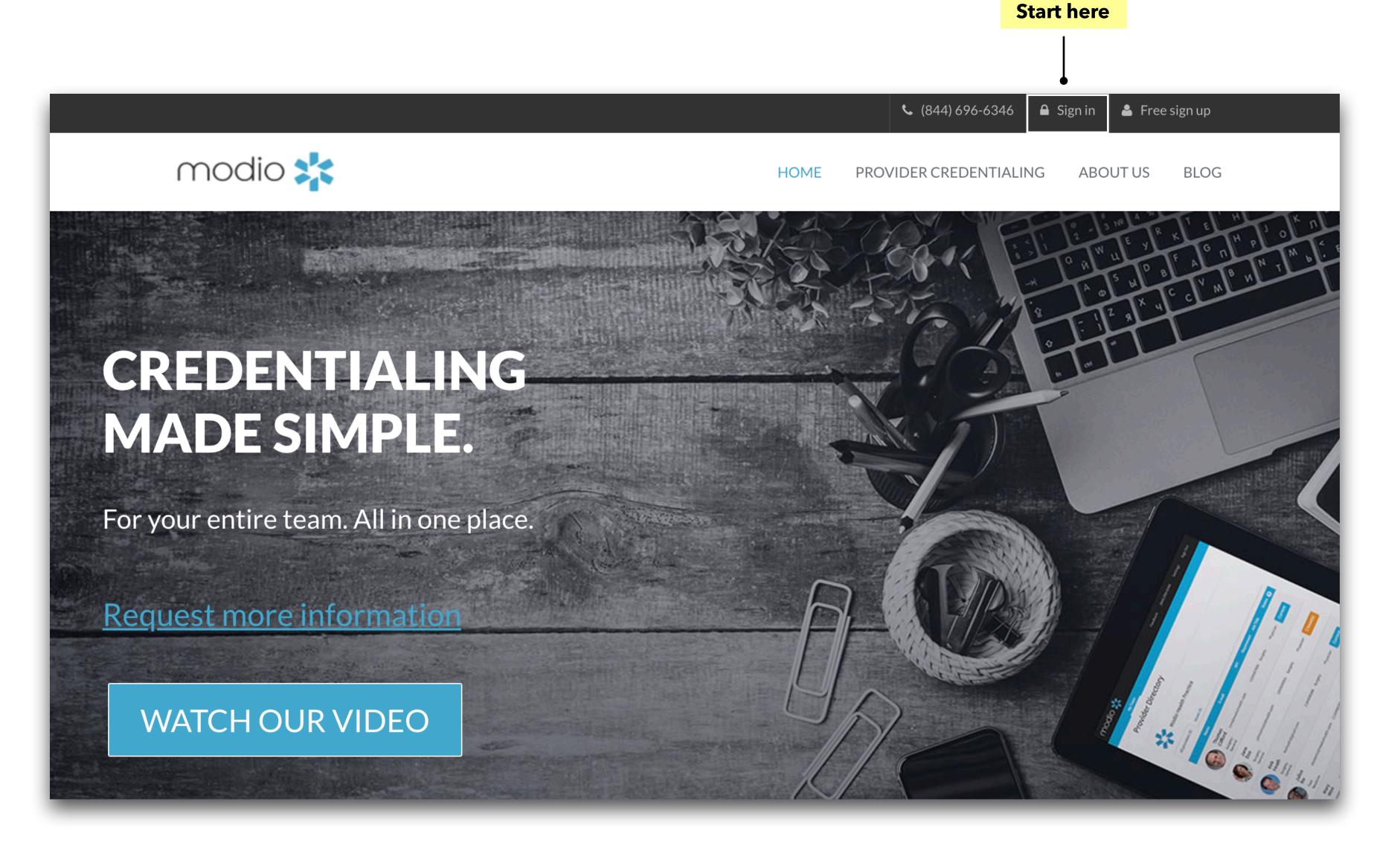

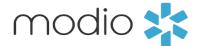

#### OneView™

Credential management for your entire team. All in one place.

Information exchange in healthcare is confusing, repetitive, and painful.
OneView offers a centralized record for provider data, including NPI, state licensure, DEA registration, and important documents, plus the ability to update all of this information and receive alerts about it.

The record can be accessed across organizations to limit the amount of information transferred between parties. Our goal is to minimize and eventually eliminate the need to send redundant information that can simply be kept in one place and accessed by all parties.

(All provider data is kept in a secure environment and is not accessible to the general public. Organizational information is also kept private.)

#### **The Unified Provider Record**

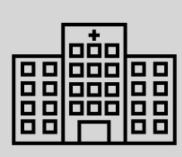

#### **Primary Source Verifications:**

Regulatory Agencies

State & DEA Licensing Boards

Other Provider Info Repositories

NPPES

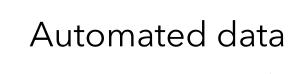

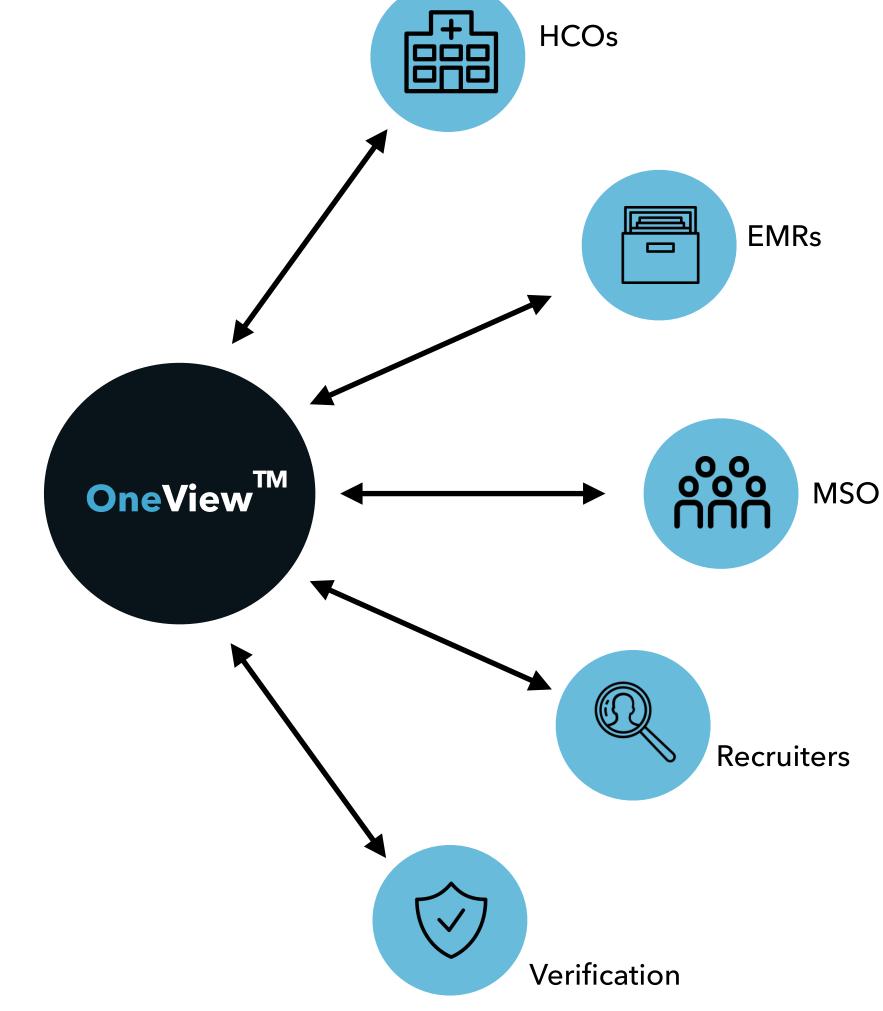

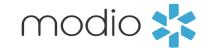

## THE TEAM DASHBOARD

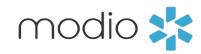

## Team Dashboard

When you log in, you'll see your Team(s) in the Provider Dashboard.

#### **Alerts:**

View a Compliance Report for selected team and download other reports.

#### **Compliance Issues:**

View individual provider issues here.

#### **Add Provider:**

Instantly add providers to your team(s).

#### Message:

Live chat support

Invite provider(s) to register and complete their profile.

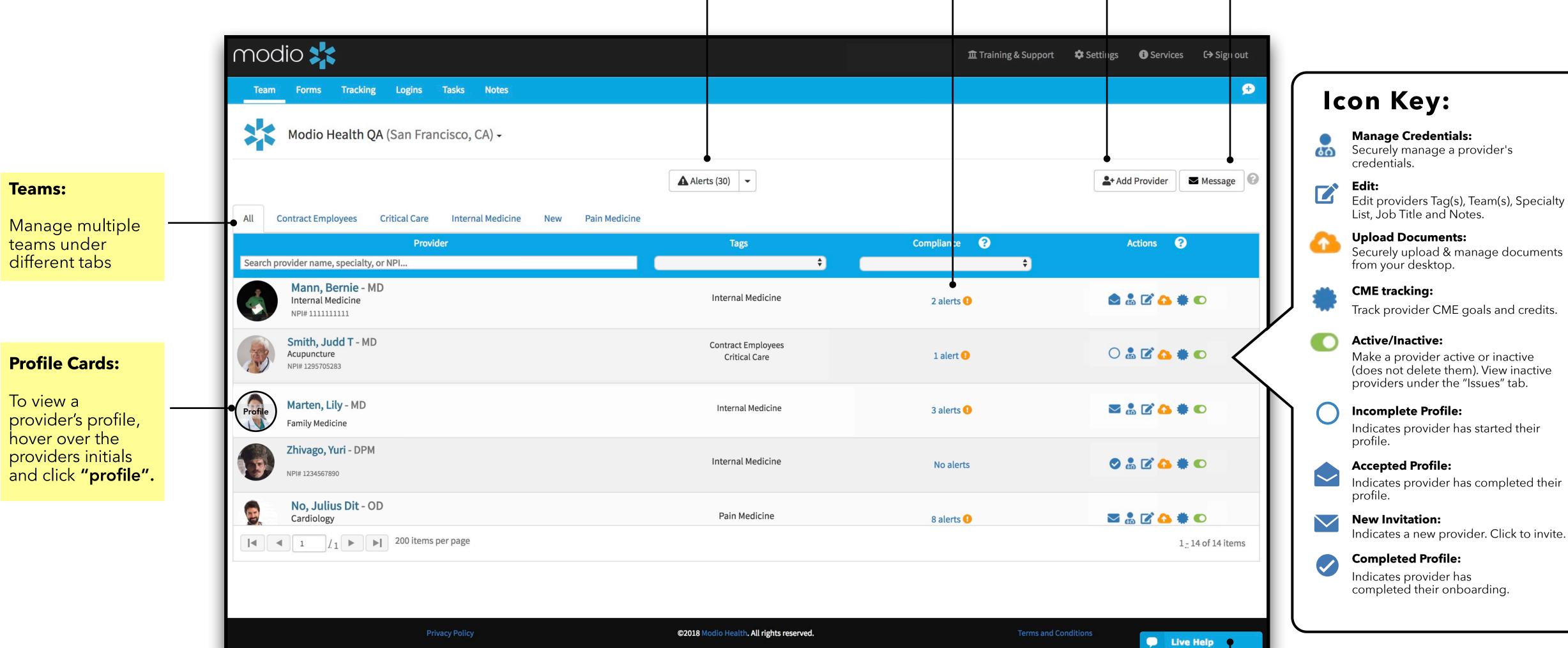

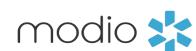

## ONBOARDING PROVIDERS

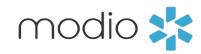

#### **Adding Providers**

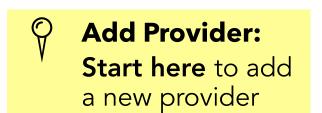

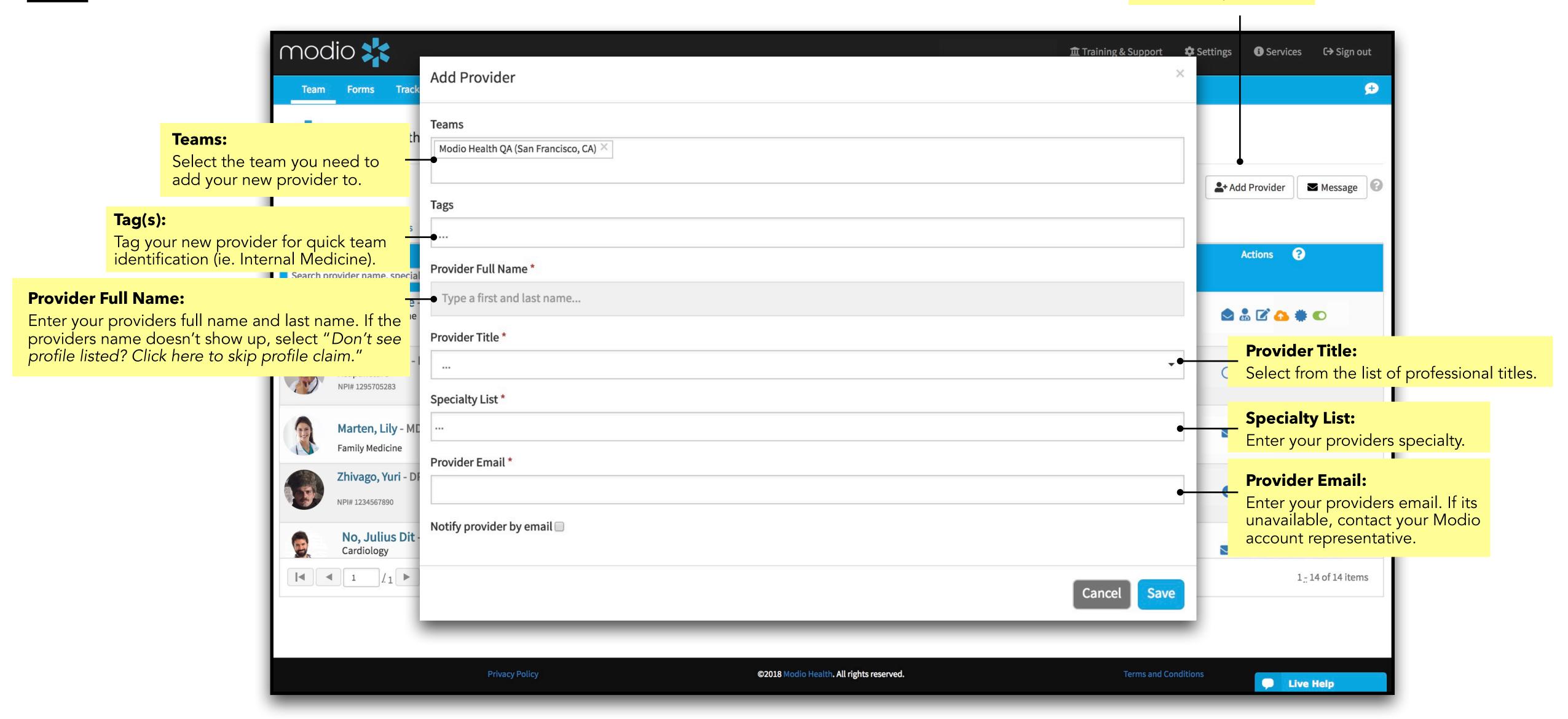

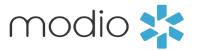

## TEAM MANAGEMENT

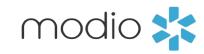

#### **Team Management**

Customize your team dashboard by organizing your providers by department, updating their speciality or by adding notes.

**Tag(s):** Manage the team(s) your provider belongs to (ie. Internal Medicine).

**Teams(s):** If your provider belongs to multiple teams, type the name here.

**Specialty List:** If your provider has multiple specialities, enter them here.

**Job Title :** Edit your provider's medical license (ie MD, DO, DDS).

**Notes:** Include any Note you need to reference back to for your provider here.

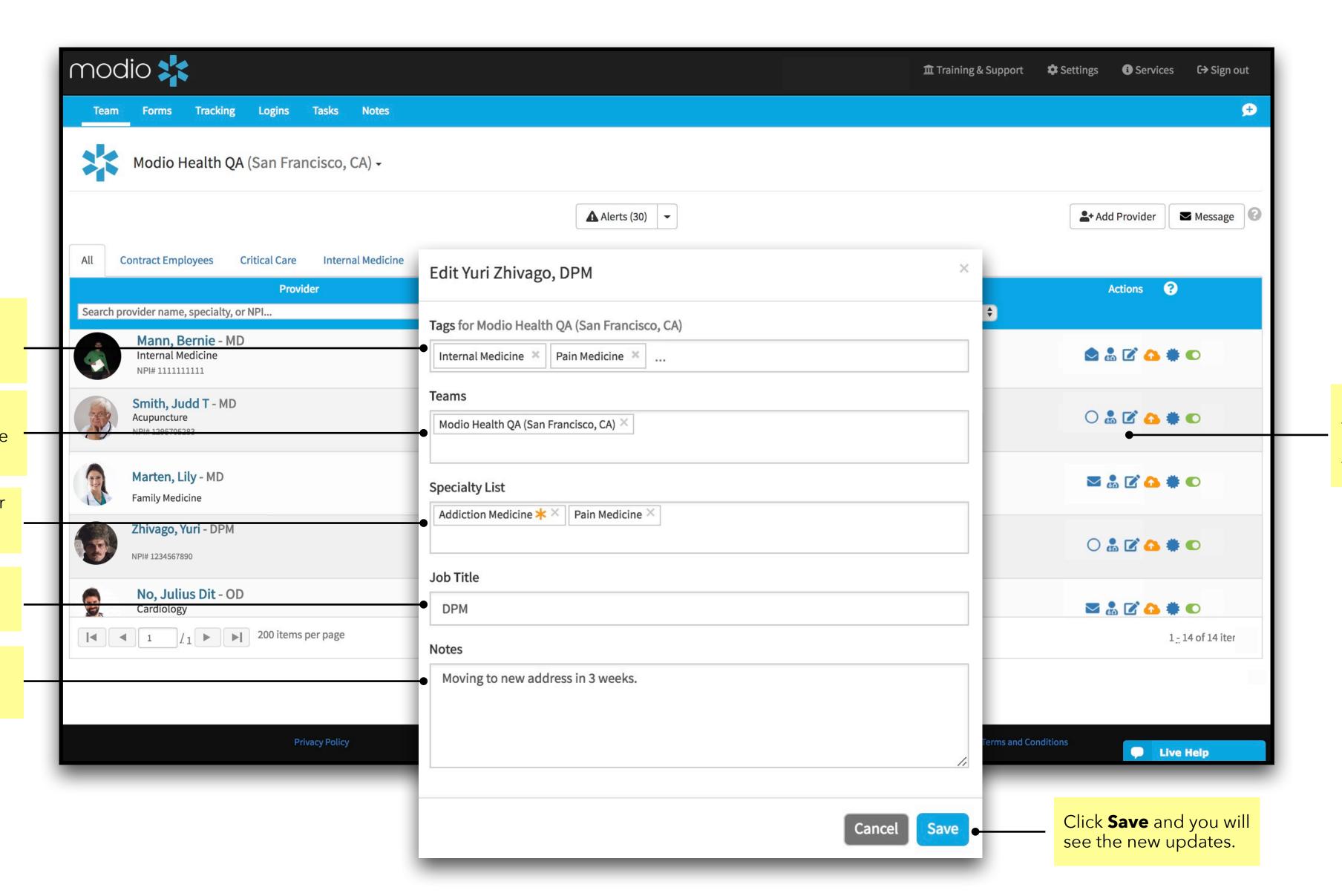

Click here to update or edit a select provider's basic team information.

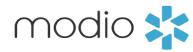

## TEAM ALERTS

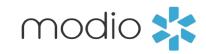

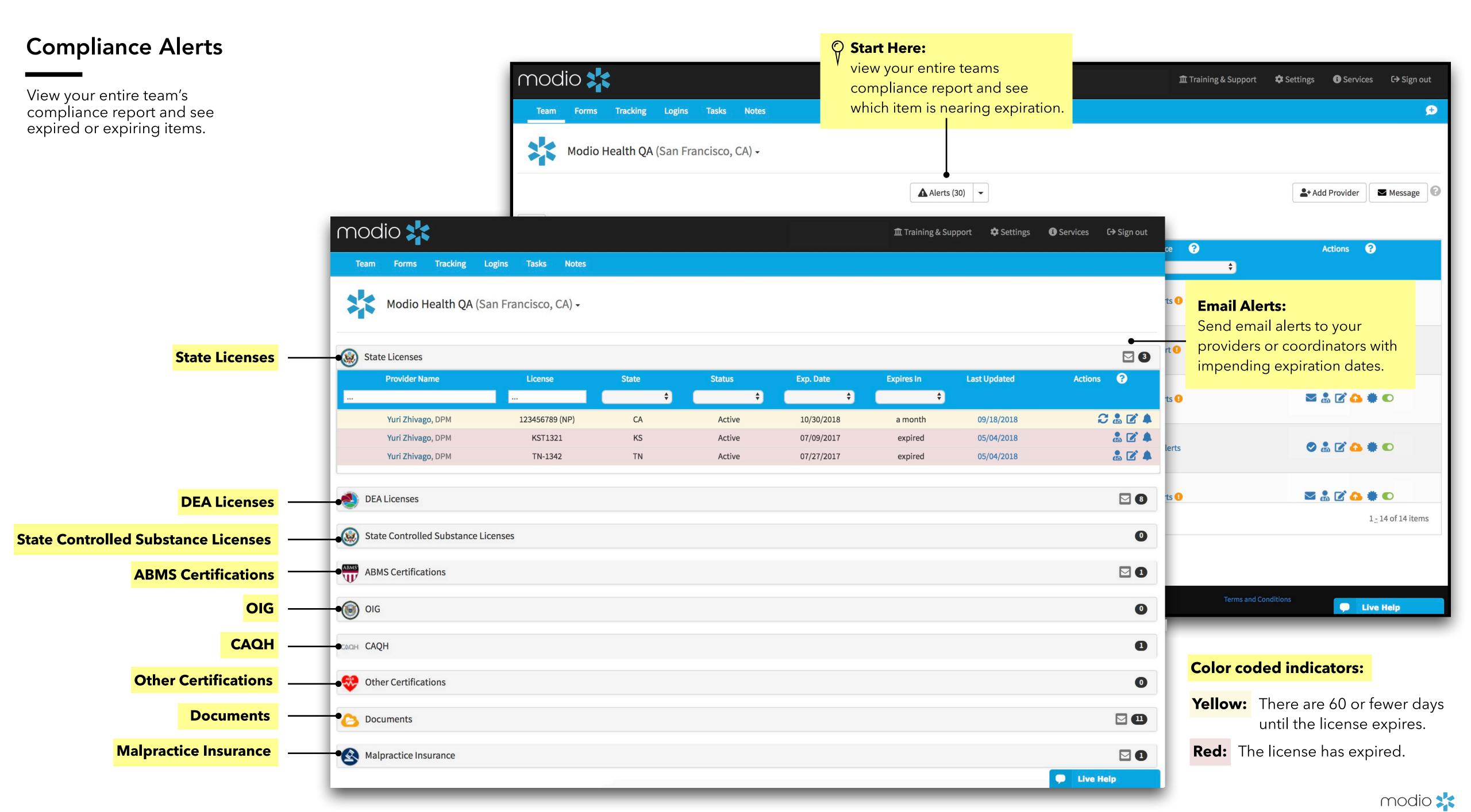

## DOCUMENTS

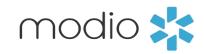

#### **Documents**

Upload, download, and share from the Documents tab in your providers' profiles.

Drag and Drop:
To upload a single
document, simply drag
and drop to the platform.

Upload multiple files by

**Batch Document** 

**Uploading:** 

clicking here.

# Upload Documents: Upload one or more files directly into your providers file. Download Zip: Download a zip file of all documents

#### modio 💥 Settings 🕏 Team Forms Tracking Logins Tasks Notes Yuri Zhivago DPM: Documents Securely upload and manage documents here. Upload Documents Download Zip Share In Email ✓ Personal Info Education & Training Documents Completed Forms ✓ Practice / Employer 1 Personal Info ✓ Facility Affiliations **Expiration Date** File Name Permission Status Actions Date Type ✓ Work History Active ☑ Peer References **2** 🜲 🔞 YuriZhivagoPassport.jpeg **Passport Copy** 09/11/2018 Coordinator 11/11/2018 🕕 Active ✓ Licensure 0 Health Info **☑** Certifications ✓ Medical Malpractice 0 Malpractice ☑ Healthcare Payors Education 0 ✓ Health Info ✓ Event Log 10 Miscellaneous **Documents** 2 Licensure/Certifications Summary 0 Applications/Attestations Drop documents here 0 Admin Click here to browse 1 CME/CEU Accepted file formats: pdf, docx, txt, rtf, gif, jpg, png 0 Verifications ©2018 Modio Health. All rights reserved. Live Help

#### **Share in Email:**

Share any document directly with your provider or any coordinator in your team.

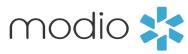

\*For a more detailed guide to Documents, please refer to the Documents Guide in the Training and Support Section.

#### **Expiration:** File Type: **Documents** Click the Expiration date(s). Expiring or expired documents will show up in the "Issues" list. Select the file Type(s) from the drop-down menu. Upload, download, and share from the Documents tab in your providers' profiles. modio 💥 Team Forms Tracking Logins Tasks Notes Yuri Zhivago DPM: Documents File Upload for Julius No MD **File Name:** Permission 🕝 File size Expiration File name Type Name your file. Note, OneView auto-detects the m **Permissions:** SC State License Card exp 9/1/2017.pdf 1.37 MB State License 9/1/2017 Public type of documents you upload. Public - Visible only to your team(s) Upload Cancel **Coordinator -**Visible only to Coordinator(s) Health Info 0 0 Malpractice ✓ Healthcare Payors 0 Education 10 Miscellaneous **Documents** Licensure/Certifications 2 Summary 0 Applications/Attestations Drop documents here 0 Admin Click here to browse 1 CME/CEU Accepted file formats: pdf, docx, txt, rtf, gif, jpg, png 0 Verifications ©2018 Modio Health. All rights reserved. Live Help modio 💸

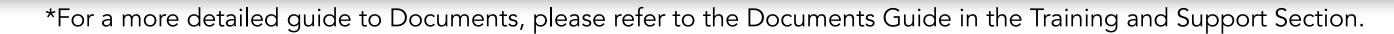

#### **Documents**

If you want to avoid entering details like your file type and expiration date, you can use our *built-in detection* system to have those details grabbed right from your file's original name. For example, you can name a file like this on your computer: 'John Doe CV EXP 01022018'. When you upload that file to our platform, it will automatically fill in the category and expiration date (Curriculum Vitae expiring on 01/02/2018).

#### Below is a formatting guide for naming your files:

- 1) FirstName LastName DocumentType EXP MMDDYYYY. (MMDDYY is also acceptable.)
- 2) You can separate each word with a space, or any punctuation in this list:
  - period (.)
  - underscore (\_)
  - hyphen (-)
  - plus (+)

Use the guide to the right to help you name your files appropriately. Following these guides will help organize both your computer files and your Modio files.

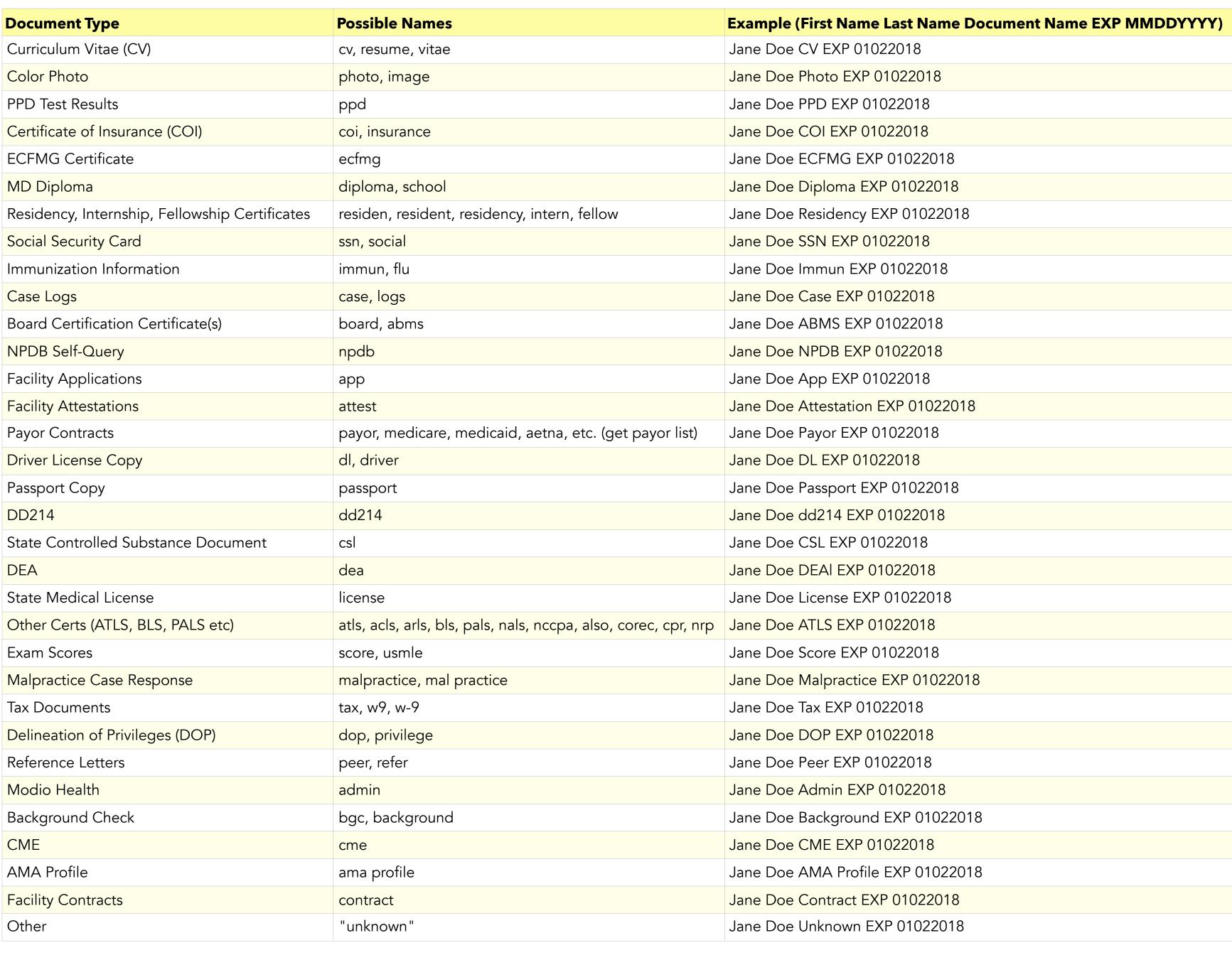

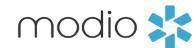

## LOGINS AND PASSWORDS

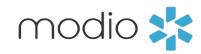

#### Logins

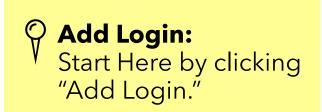

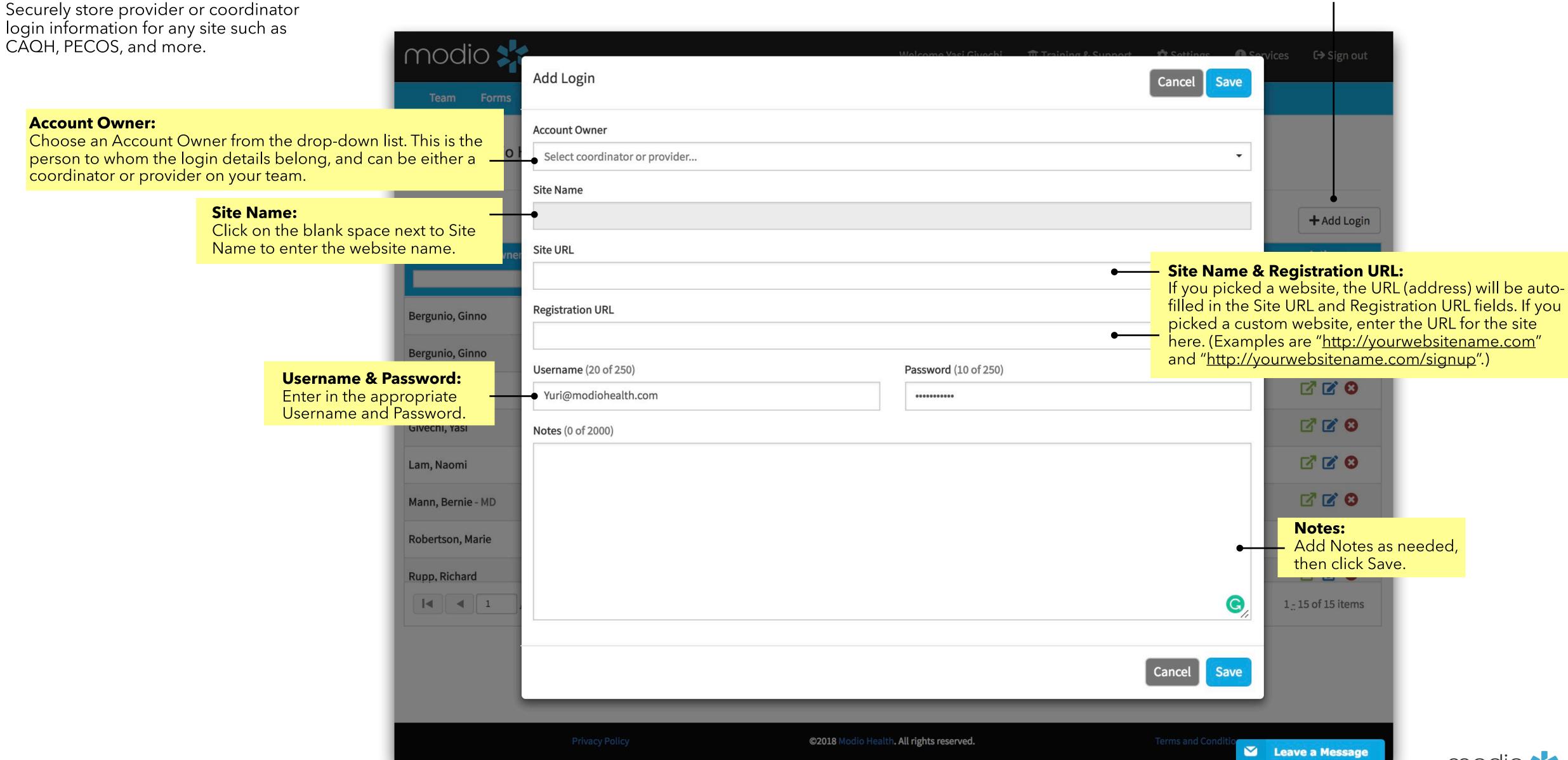

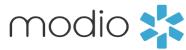

## CREATING TASKS

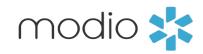

#### **Tasks**

modio 💥 Communicate with any provider or coordinator on your team by Team Forms Tracking Logins Tasks Notes adding a task as a "to-do", a reminder when credentials or documents approach expiration, Modio Health QA (San Francisco, CA) missing information, or a request for current supporting documentation. Reappointment -Actions ? Group **Date Created** Add Task + 🗷 🔞 **Assigned To:** 06/21/2017 Assigned To All: Coordinators | Providers Select the provider or coordinator (or Select assignees... both) to whom you're assigning the task. Priority Status **Status: Priority:** Choose an initial New Low Set the Priority of the task by choosing status for the task. low, medium, or high from the dropdown. **Due Date** Tag 曲 mm/dd/yyyy **Due Date:** Tag: Set a Due Date for your provider(s) or Organize tasks by project or Share 🚱 Coordinator(s) to complete the task. type by giving each task a tag Coordinator(s) X **Share:** Select whom you want to Share this task **Task Name** with (either Coordinators or Recruiters). 1-1 of 1 items **Task Name: Notes** Name your task. **Notes:** Add a short description of the task here. **Attachment:** If needed, attach a document to the task **Attachment** Auto-complete Status? here. When the document is opened or a Document 🚹 🔻 Choose File No file chosen link is clicked, the task will move to the "Complete" status. Click Save.

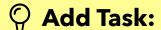

Start Here. Click the Add button to create a new task or select from the library.

#### Library

Click the Library button top open the Task Library

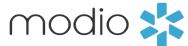

## TRACKING WORKFLOWS

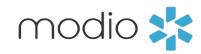

#### **Tracking**

The Tracking feature is an integrated workflow tool to track all the credentialing and payor enrollment applications in process. There is a library of workflow templates for you to choose from or we can build customized workflows for your organization.

Use Tracking to bring transparency to the progress being made on medical staff applications, license renewals, CAQH enrollment/ attestation, payor applications and more. In addition, there are several real-time reports to replace the manual reports you are creating today as follow up tools, management reports or status on new provider payor participation.

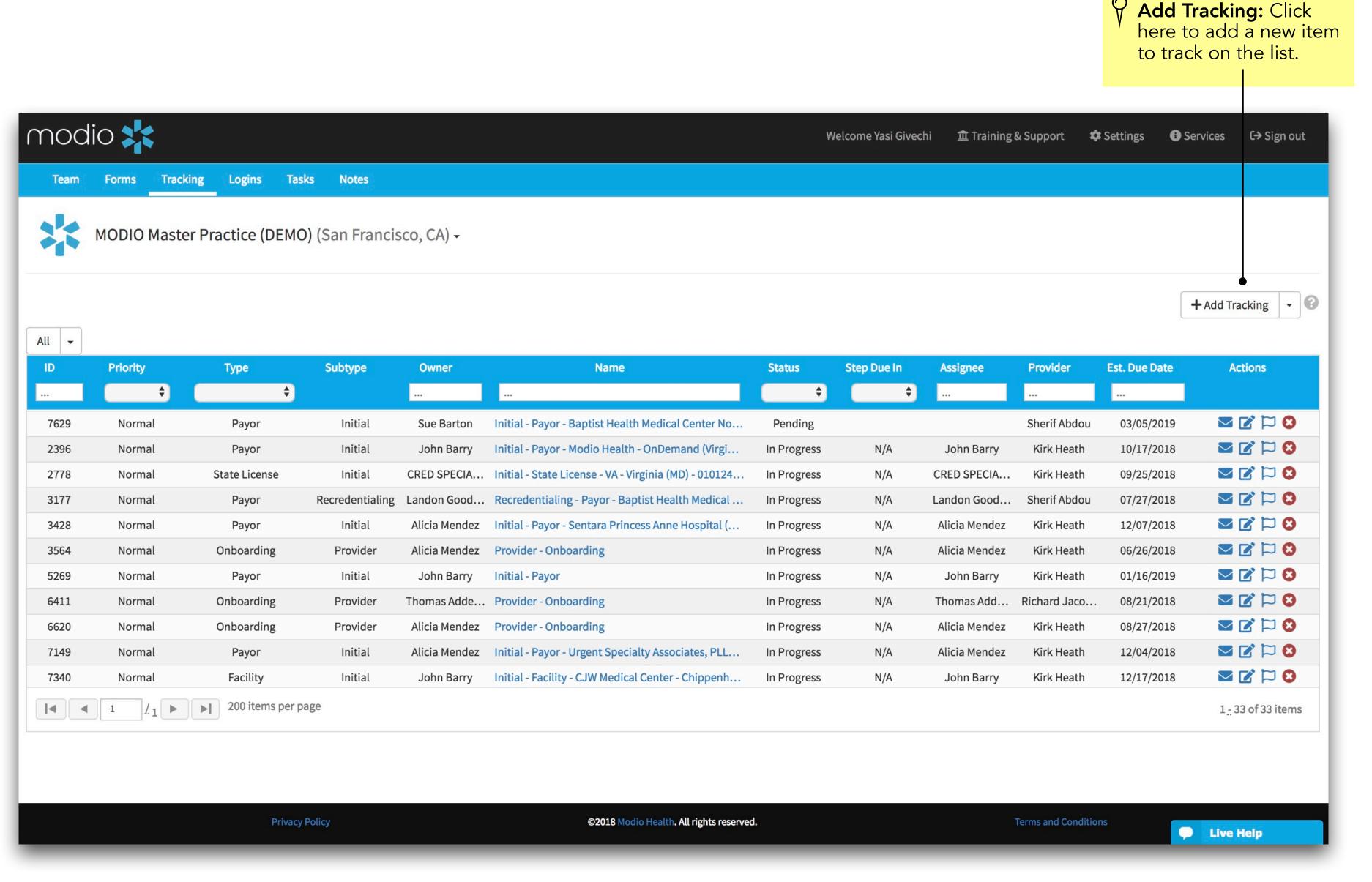

<sup>\*</sup>For a more detailed guide to Tracking, please refer to the Tracking Guide in the Training and Support Section.

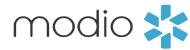

### REQUESTING CUSTOM FORMS

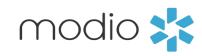

#### Forms & Applications

Create and send medical staff privileging/ reappointment applications, payor applications and credentialing related forms to providers to be completed and signed using electronic signatures or drop to paper. Your forms will be pre-populated with your providers' credentialing data pulled from their OneView credentialing profile.

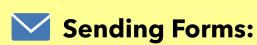

Once marked Available, select whom the pre-filled form needs to be filled out for. Next click who the form needs to be sent to and fill in an email message. You can track forms to see once they have been completed.

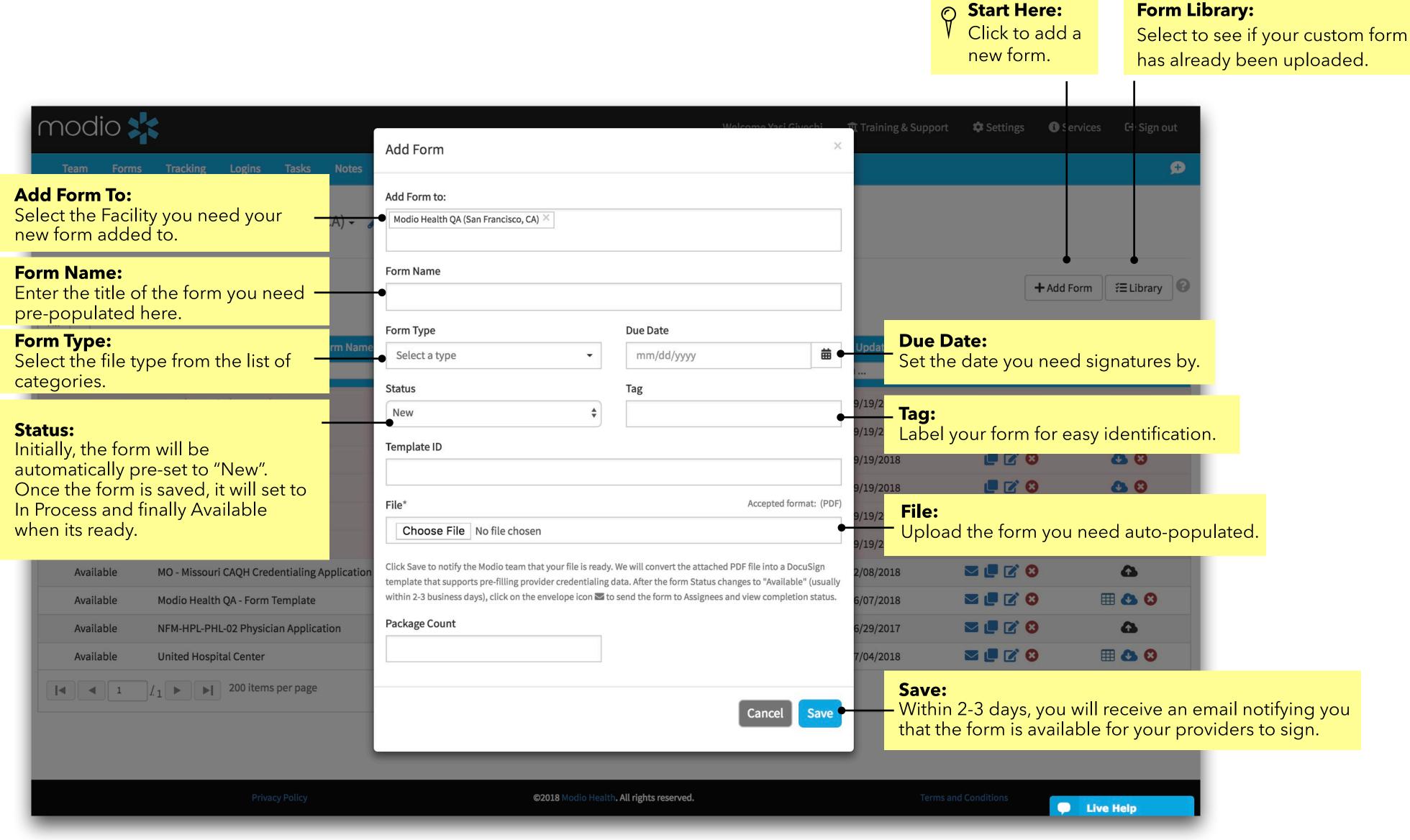

<sup>\*</sup>For a more detailed guide to Forms, please refer to the Forms Guide in the Training and Support Section.

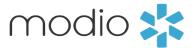

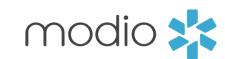

For additional questions or further training, contact the Modio Team via:

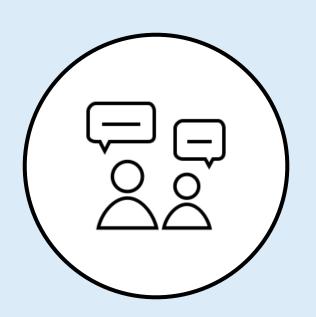

Online:

Live Chat Support

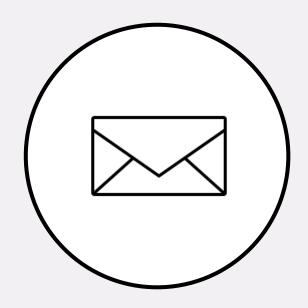

**Email:** 

support@modiohealth.com

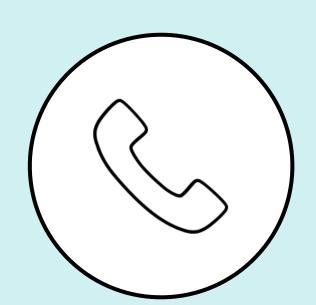

Phone:

844.696.6346